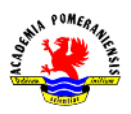

## **Ćwiczenie nr 7 – Wymiarowanie.**

Wszystkie sporządzone rysunki zapisać w katalogu AutoCAD pod nazwą "*imię\_nazwisko\_cw7*".

1. Na rysunkach technicznych stosuje się znormalizowane wielkości cyfr wymiarowych oraz charakterystycznych wielkości, np. rozmiar strzałki, odstępy. Wymiary zapisuje się odpowiednią czcionką zapewniającą czytelność i estetykę tekstów wymiarowych. W celu zmiany wyglądu czcionki najlepiej zmienić ustawienia w stylu tekstu (Standardowym), wybierając np. czcionkę *simplex.shx* jako domyślną (zmiany w karcie **Opisz** panel **Tekst**).

## Utwórz nowy styl wymiarowania o nazwie PN-MechA4 na bazie stylu ISO25. Po utworzeniu nowego stylu zmień następujące wielkości:

- odległość linii bazowej 7 jednostek (zakładka **Linie** Linie wymiarowe);
- przedłużenie 1.5 jednostek (zakładka **Linie** Linie pomocnicze);
- wysokość tekstu 3.5 jednostek (zakładka **Tekst** Wygląd tekstu);
- odsunięcie od linii wymiarowej 1 jednostka (zakładka **Tekst** Położenie tekstu).

Utwórz nowy styl wymiarowania o nazwie PN-MechA4\_D, bazując na wcześniej założonym stylu PN-MechA4. W ustawieniach:

- wybierz opcję **pomiń drugą pomocniczą linię wymiarową** (zakładka **Linie** Linie pomocnicze);
- ustaw "brak" drugiej strzałki (zakładka **Symbole i strzałki** Groty strzałek);
- ustaw parametr **Przedłużenie** na 3 jednostki (zakładka **Linie** Linie wymiarowe);
- jako przedrostek wstaw symbol średnicy "%%C", (zakładka Jednostki **podstawowe**);
- ustawić skalę wymiarów na 2 (zakładka **Jednostki podstawowe** Skala wymiarowania) – umożliwi to zwymiarowanie średnicy przez wskazanie promienia.

Styl PN-MechA4\_D będzie stosowany da wymiarowania średnic na półprzekrojach.

2. Narysuj i zwymiaruj poniższy rysunek.

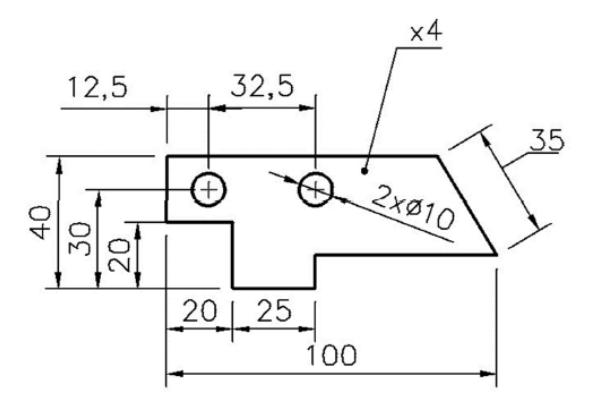

- wymiary wykonaj stylem PN-MechA4
- wymiary umieść na warstwie przeznaczonej do wymiarowania, tzn. rodzaj linii, kolor
- wymiary usytuowane szeregowo umieść za pomocą wymiarowania szeregowego, rozpocznij od wymiarowania liniowego
- wymiary usytuowane równolegle wykonaj za pomocą wymiarowania od bazy. Pierwszy wymiar jest wykonywany za pomocą wymiaru liniowego
- wymiar 35 (por. rysunek) umieść za pomocą wymiarowania normalnego
- wymiarowanie otworu wykonaj za pomocą wymiaru liniowego, modyfikując tekst wymiarowy:  $2x\%$ %C $\lt$ >
- grubość płytki (x4) zaznacz za pomocą komendy **slodnies**. Po wywołaniu polecenia zmień ustawienia (wciśnij ENTER, aby wejść do ustawień). W ustawieniach zmień liczbę wskazywanych punktów na **2** (zakładka **Linia odniesienia i strzałka**), grot strzałki zmień na kropkę, w zakładce zamocowanie odznacz opcję **podkreśl dolną linię** (uwagi do linii odniesienia w opisie wymiarowania)
- 3. Narysuj i zwymiaruj pokazaną poniżej płytkę o stałej grubości. Grubość płytki nanieś stosując wielolinię odniesienia. Wymiary kątowe nanieś stosując wymiarowanie szeregowe. Jako pierwszy wykonaj wymiar kątowy.

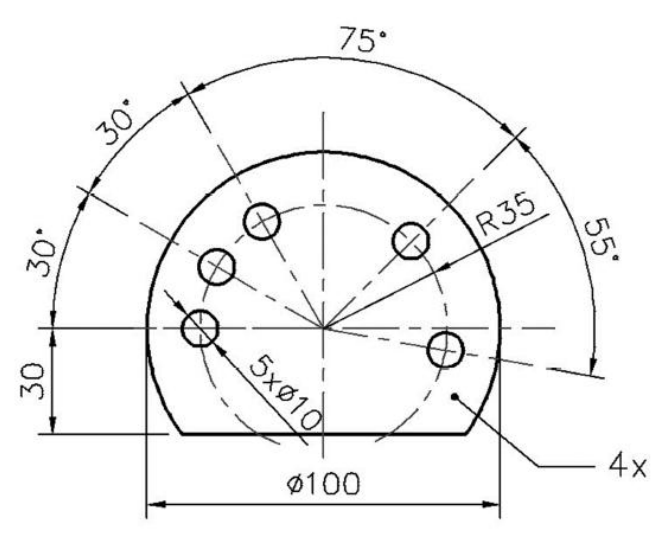

- 4. Pobierz rysunek tulei pokazany na następne stronie. Zwymiaruj go stylem wymiarowania PN-Mech:
	- Podczas wymiarowania wytoczeń skorzystaj z wymiarowania szeregowego, wymiary w górnej części wykonaj wymiarem bazowym.
	- Do zwymiarowania średnicy tarczy zastosuj wymiar liniowy.
	- Wymiary średnic widoku-półprzekroju umieszczone po prawej stronie rysunku wykonaj za pomocą stylu wymiarowania PN-MechA4\_D. pierwszym punktem użytym do tych wymiarów powinien być punkt na elemencie, a drugim na osi symetrii.

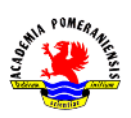

Grafika inżynierska – ćwiczenia laboratoryjne

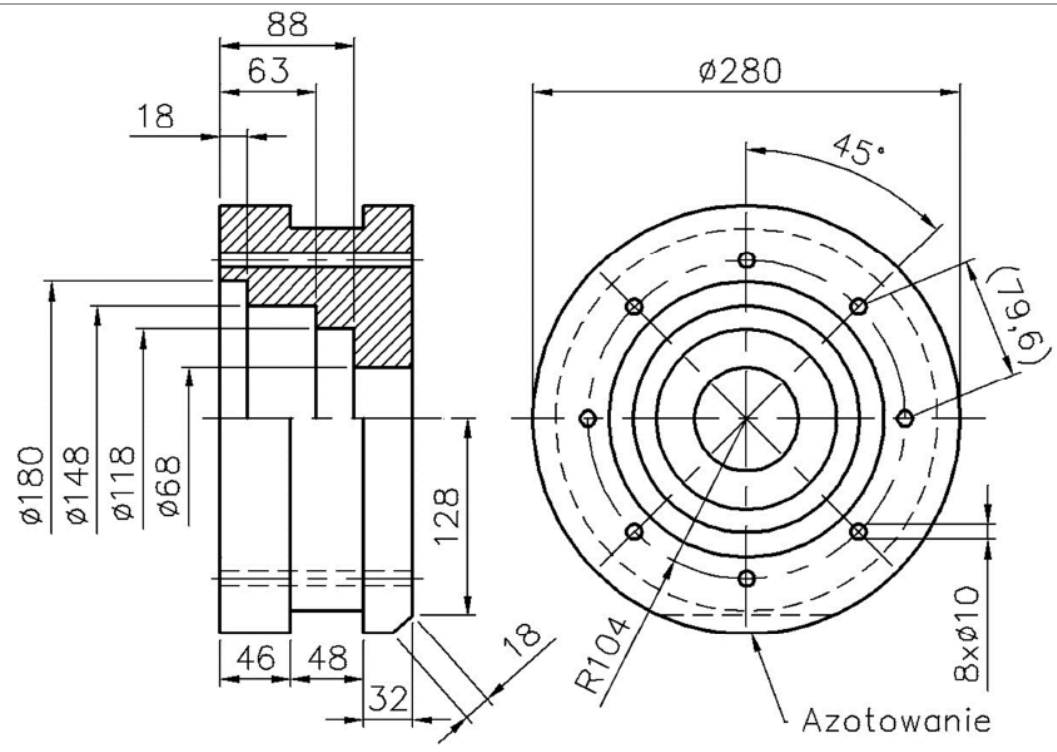

5. Narysuj i zwymiaruj rysunek płytki pokazany poniżej. Do części wymiarów zastosuj wymiarowanie współrzędnościowe. Przed rozpoczęciem wymiarowania przestaw LUW (wymiarowanie współrzędnościowe odnosi się do aktualnego LUW).

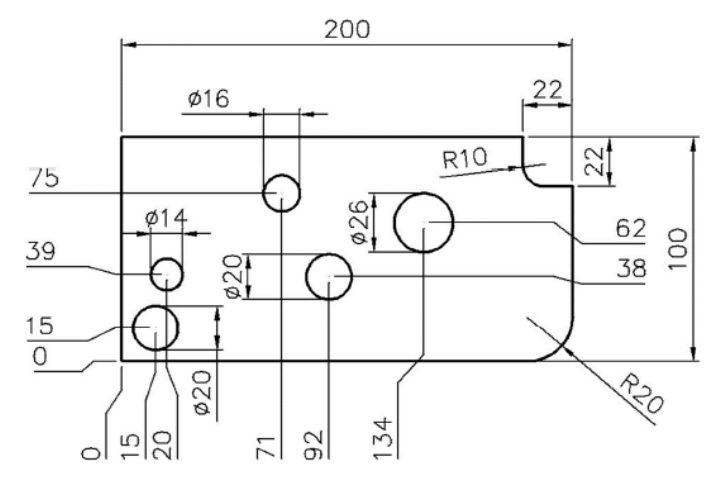

6. Zwymiaruj kołnierz pokazany na rysunku obok.

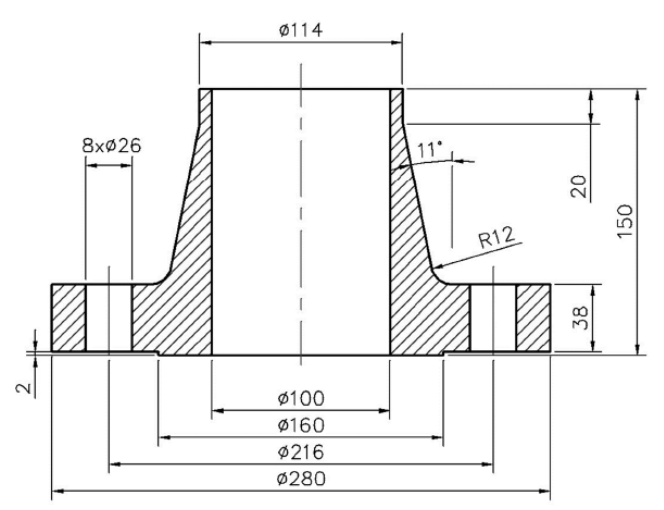

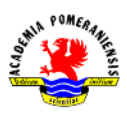

 $2,3$ 

6,7

4.3

 $20$ 30

50

7. Narysuj i zwymiaruj krzywa pokazaną obok. Zwymiaruj oraz pochyl odpowiednie wymiary, tak jak pokazano na rysunku.

8. Narysuj i zwymiaruj element pokazany obok.

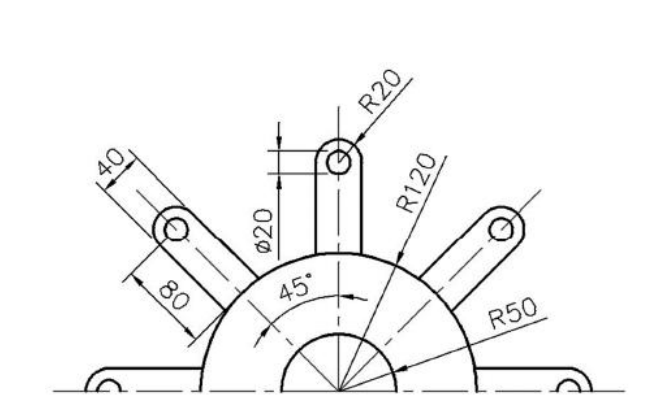